## **-:ऑनलाइन ग्रीवाांस रेड्रेशल मैनेजमेंट ससस्टम में आपका स्वागत है :-**

**ऑनलाइन ग्रीवाांस दाखिल करने हेतुददशा ननदेश :-**

1. सबसे पहले **treasury.uphq.in** पोर्टल को ओपन करें जो की नीचे शो हो रही इमेज जैसा दिखेगा यहााँ पर आपको **lodge Grievance** पर क्ललक करें|

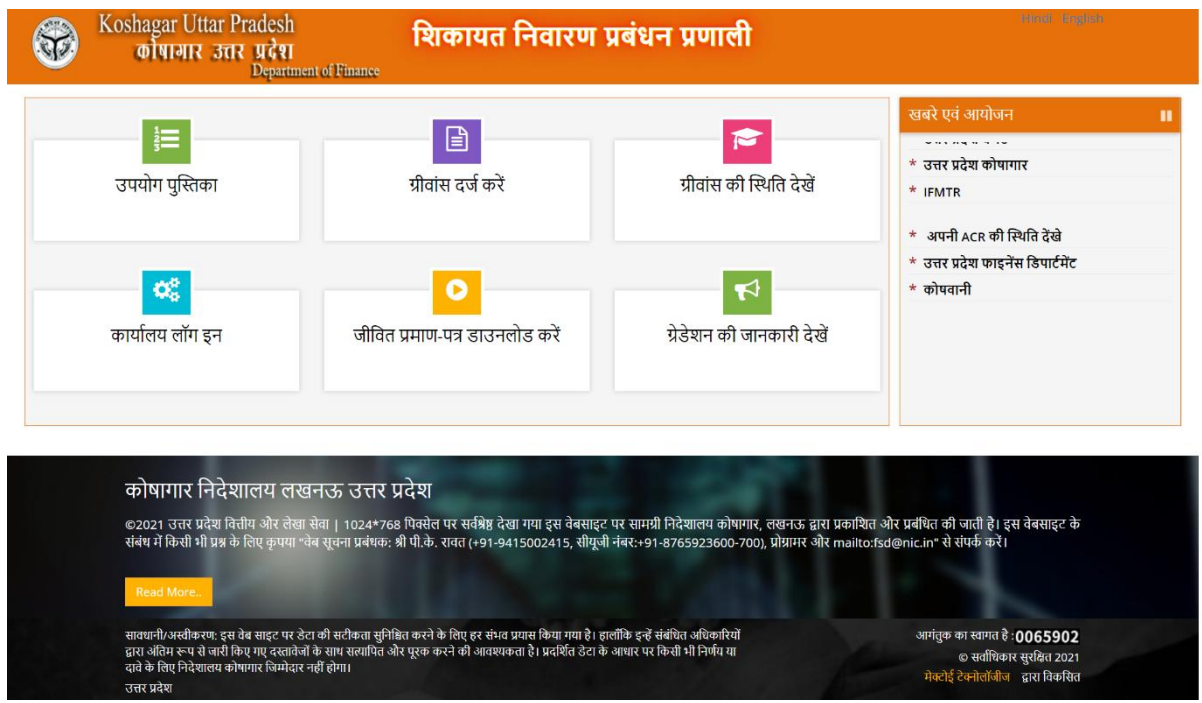

2. **Lodge Grievance** पर क्ललक करते ही नीचे शो हो रही इमेज जैसे शो होगा जहााँ पर आपको मोबाइल नंबर या ईमेल आईडी द्वारा प्राप्त एस ऍम एस से वेरीफाई करेंगे |

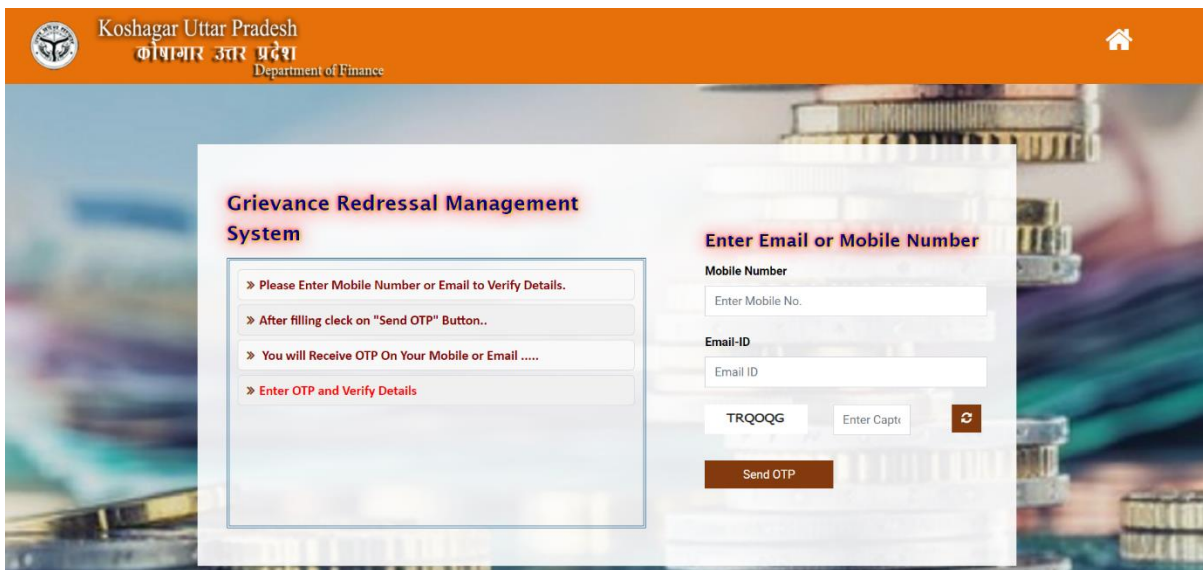

3. वेरीफाई होते ही Lodge Grievance का पेज ओपन होगा क्जसमे आपको ररलेर्ेड सभी इनफामेशन भरकर Lodge Grievance बर्न पर क्ललक करना होगा क्जससे आपका ग्रीवांस रिलेटेड ट्रेज़री को उनके डैशबोर्ड में शो होने लगेगा |

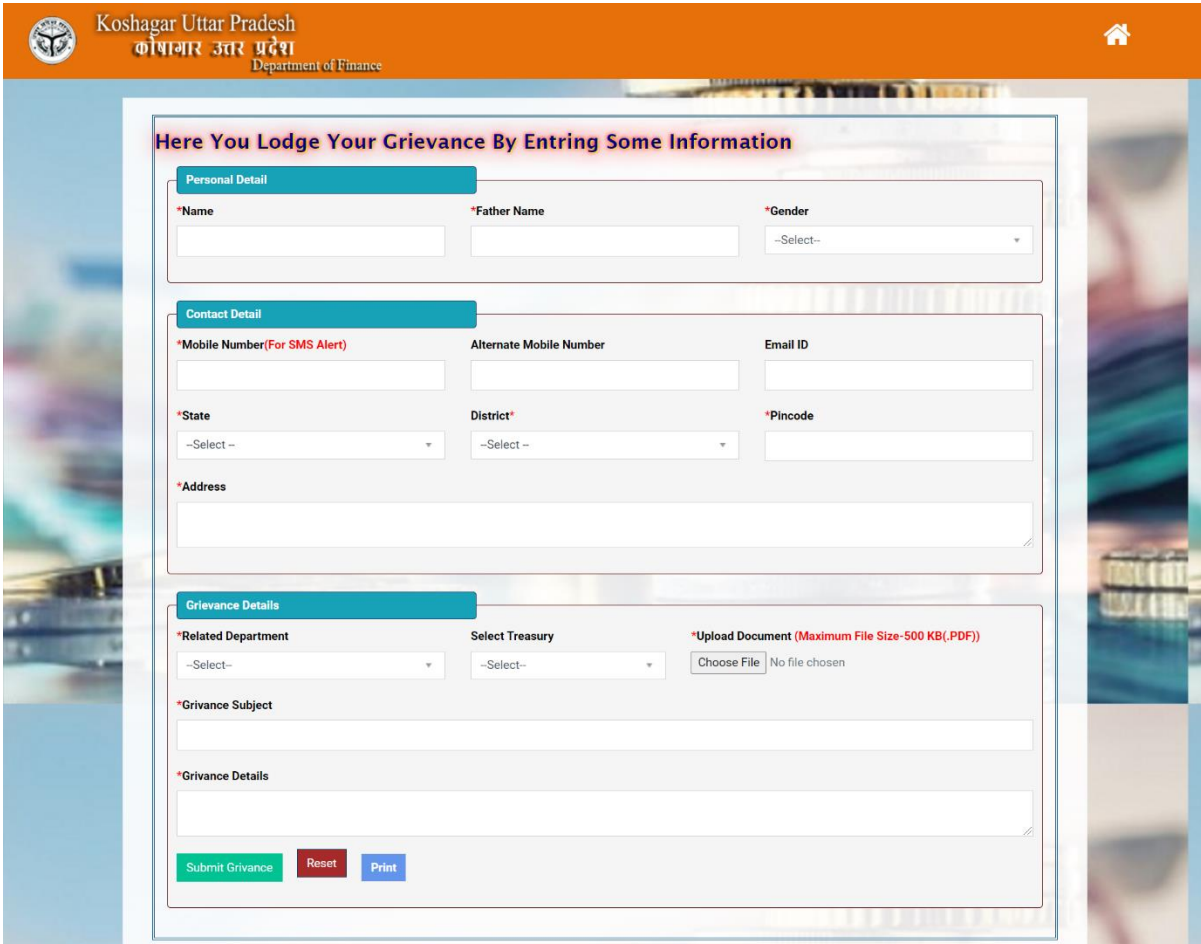

4. Print बटन में क्लिक करके आप अपने द्वारा दाखिल ग्रीवांस का प्रिंट आउट ले सकते है |

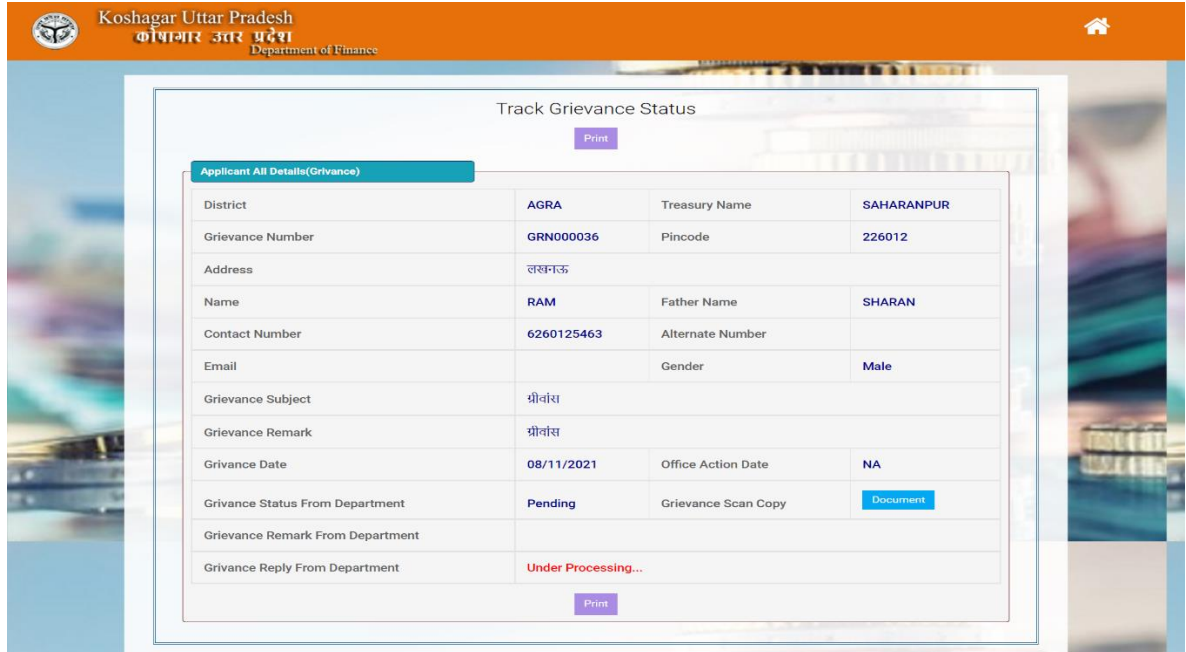

5. आप अपने दाखिल ग्रीवांस का स्टेटस Track Grievance में जाकर प्राप्त ग्रीवांस नंबर एंड मोबाइल नंबर इंटर करके ग्रीवांस का स्टेटस देख सकते है |

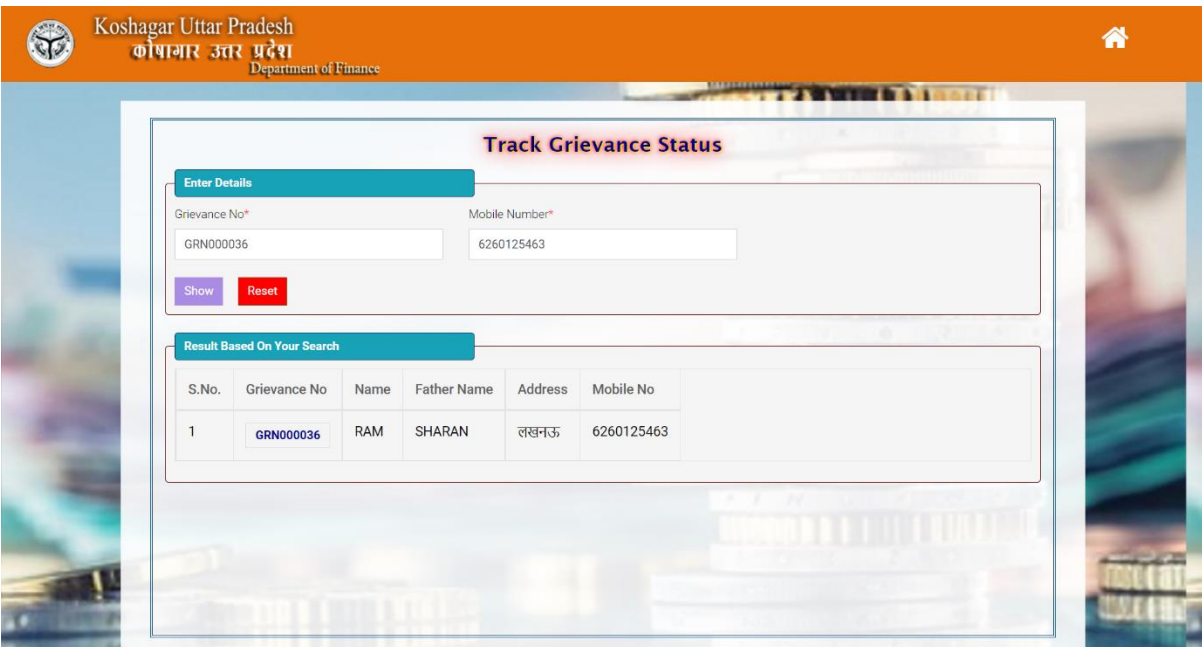

6. ललस्र् में शो हो रहे ग्रीवांस नंबर में क्ललक करके आप ग्रीवांस से ररलेर्ेड सभी इनफामेशन को िेख सकते है और उसका प्प्रंर् ले सकते है |